# **启客多 SCRM**

## **产品使用手册**

## **(下)**

启客(北京)科技有限公司

## 目录

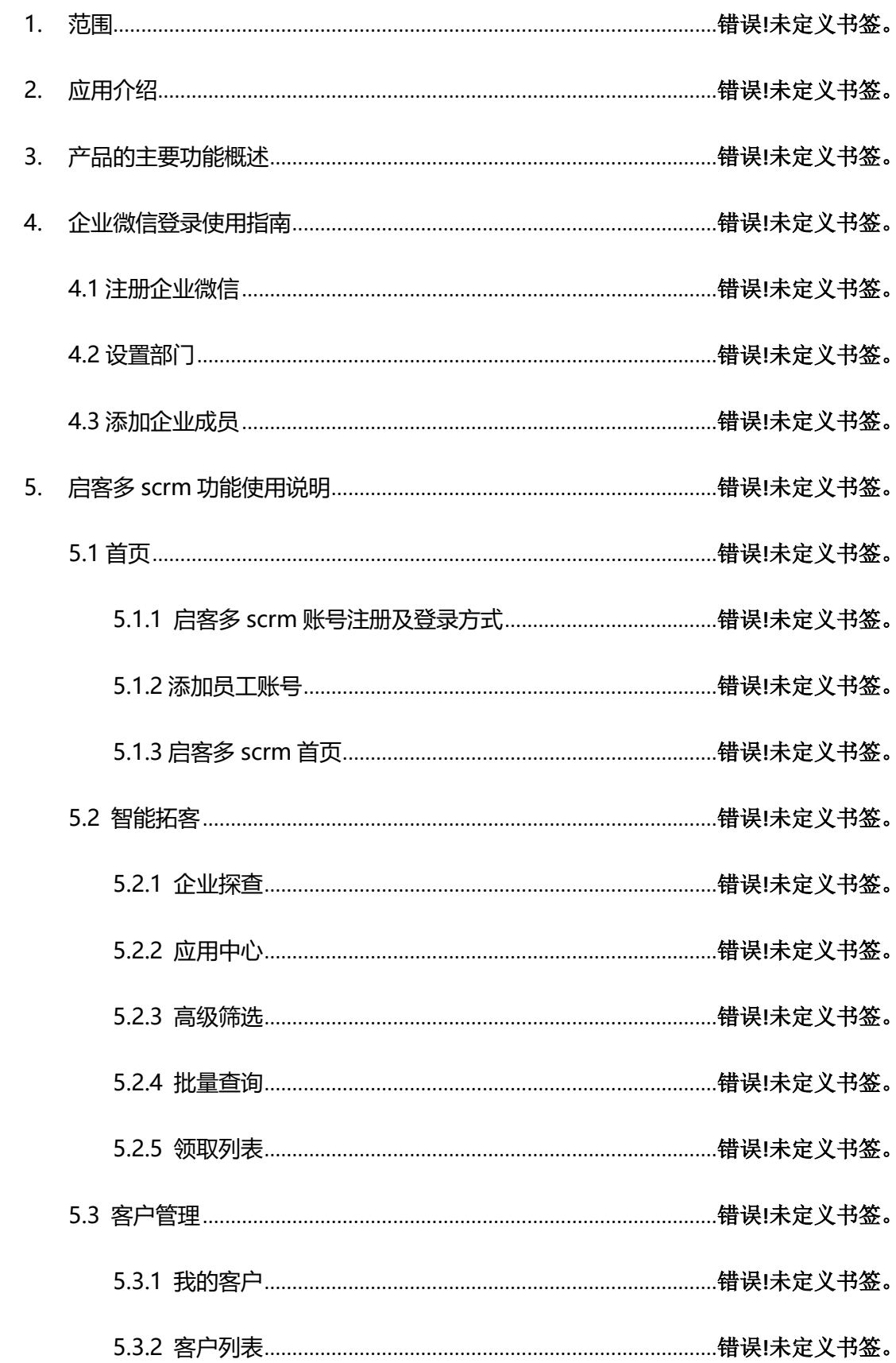

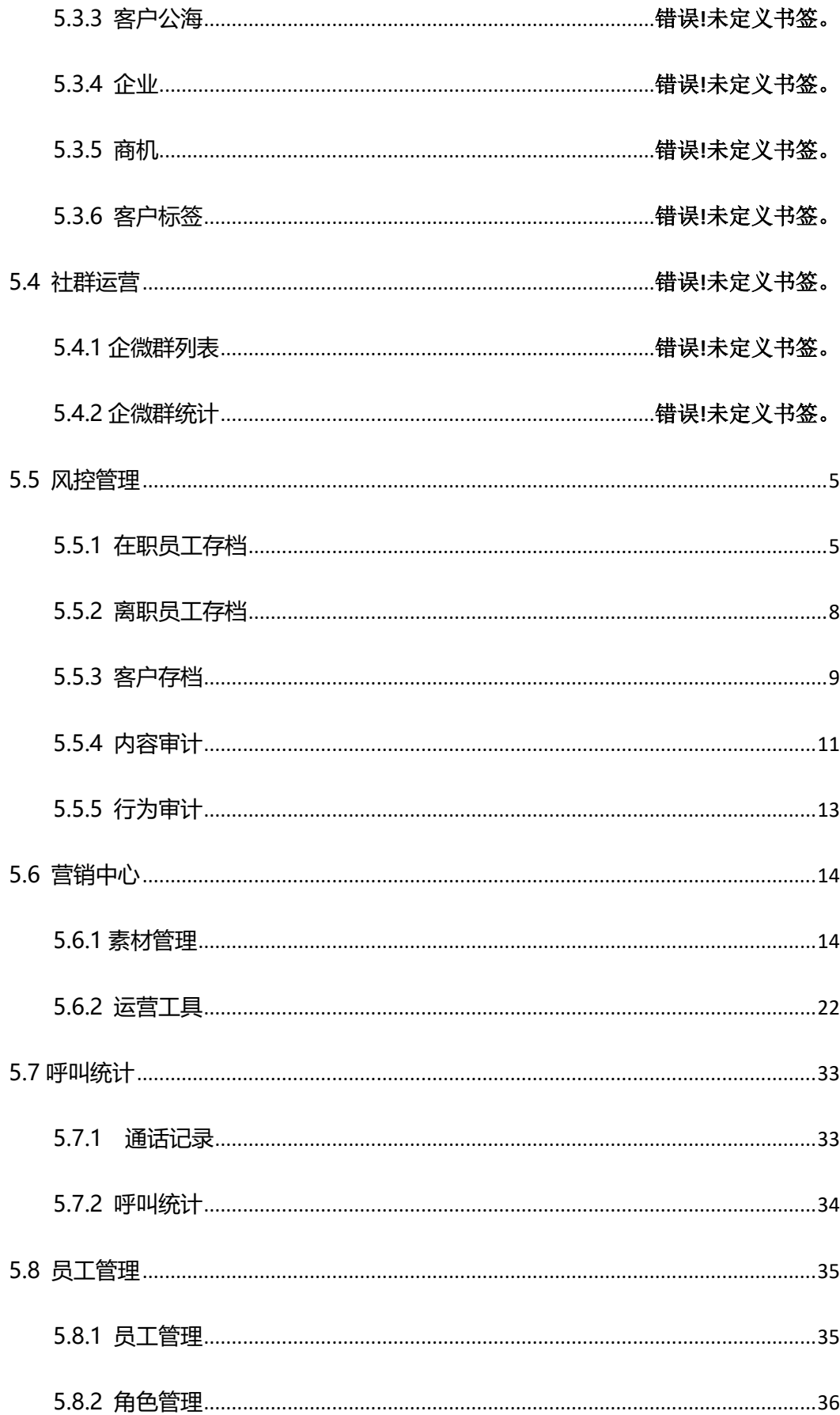

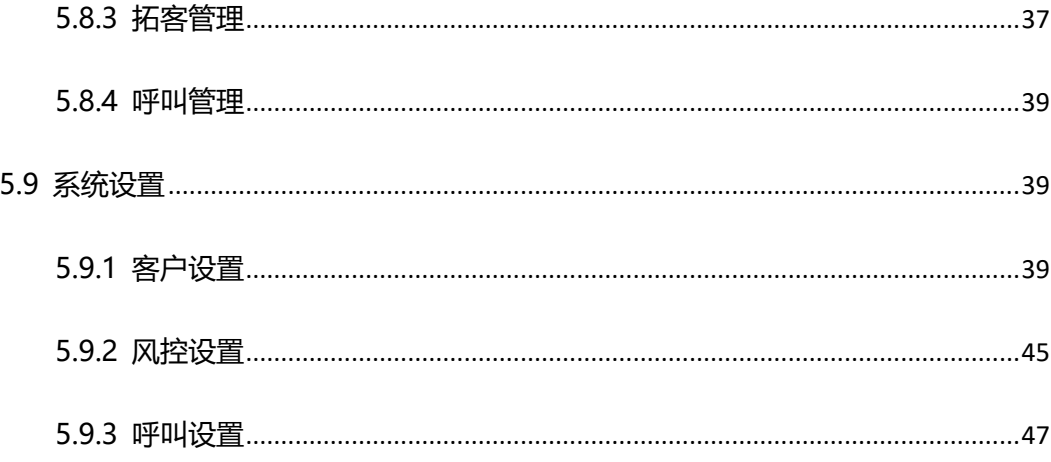

## <span id="page-4-0"></span>**5.5 风控管理**

#### ⚫ **什么是会话存档?**

会话存档就是对员工的聊天记录进行存档,弥补了企业管理过程中的一部分空白,企业管 理者可以监管员工聊天过程中是否存在飞单、转移客户资源等情况,维护企业利益。同时 敏感行为和敏感词功能,可对员工聊天内容进行实时监控、及时提醒,加强了企业风险管 控能力。

⚫ **如何配置会话存档?**

用户在企微后台购买并开通会话存档后,联系启客多客服,客服将协助您完成配置。

工能否正常对话,根据企业是否勾选了【会话存档才能提供服务】决定。

#### <span id="page-4-1"></span>**5.5.1 在职员工存档**

#### **1.在职员工存档列表**

列表中展示企业所有在职员工的会话存档信息,用户可在列表页右上角查看企业员工总数 和已开启会话存档的员工数。用户在页面左侧输入部门名称,可筛选想要查看的部门内的 员工存档信息,也可根据员工姓名和存档是否开启组合筛选在职员工,从而查看员工姓 名、所属部门、存档是否开启、企微客户数、存档客户数、存档客户群数,并可查看员工 的会话详情。

**企微客户数:**该员工所添加的外部联系人的数量;

存档客户数:同意开启会话存档的外部联系人的数量;

存档客户群数:同意开启会话存档的客户群的数量。

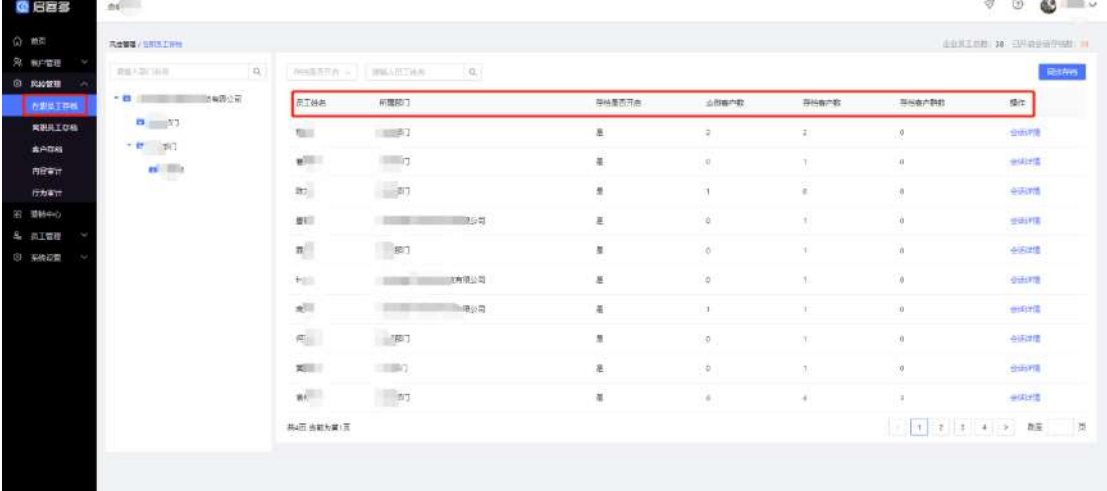

#### **2.会话详情**

#### **一、选择员工**

点击某个员工的【会话详情】,即可查看该员工的会话内容。如果该员工开通了会话存档功 能,用户可查看该员工的会话详情,如果该员工未开通会话存档功能,则无法查看。

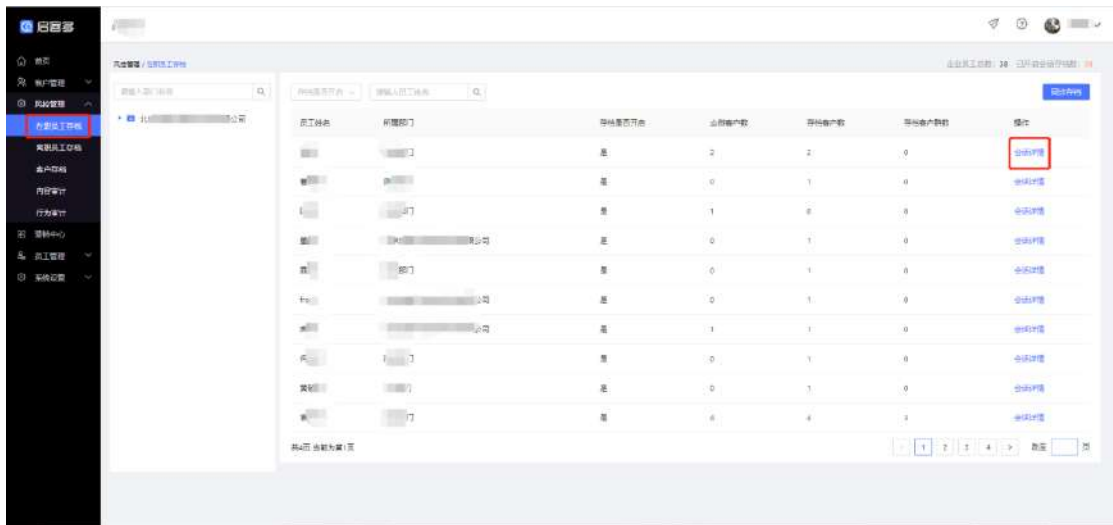

#### **二、选择查看对象**

用户可在会话记录页面左侧选择查看员工与外部、内部、所在客户群的会话详情,并可通 过输入关键词进行搜索,选择想要查看会话内容的对象后,即可在右侧查看其与员工的会 话内容。

**外部:**显示该员工添加的外部联系人;

**内部:**显示与该员工有过对话的公司内部人员;

客户群:显示该员工所属的客户群,包括公司内部群聊与外部群聊。

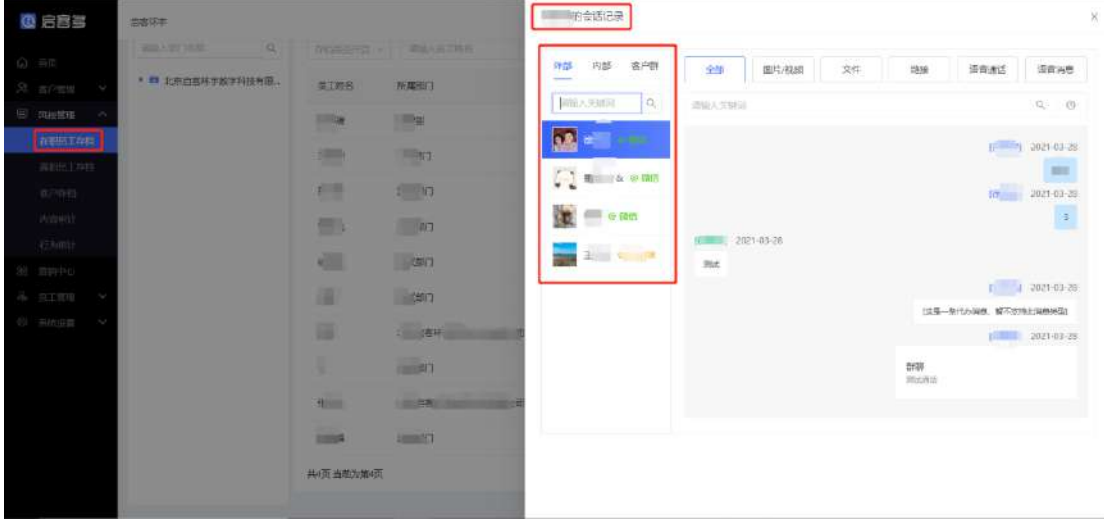

#### 三、查看会话内容

用户选择完想要查看会话内容的对象后,在右侧即可查看员工与其的会话内容,可查看全 部消息或按消息类型进行筛选,消息类型包括:图片/视频、文件、链接、语音通话(客户 群无)、语音消息。

**1)全部:**点击【全部】,可查看员工与所选对象全部的会话内容,支持用户输入关键词和 按照时间维度进行组合筛选,时间维度包括:【全部】、【近 7 天】、【近 30 天】、【近 90

天】;

**2)图片/视频**:点击【图片/视频】,可查看员工与所选对象的图片/视频消息,点击图片可 查看原消息(图片/视频所在会话中的上下文),双击图片/视频可在浏览器中进行下载,用 户可按照【全部】、【近 7 天】、【近 30 天】、【近 90 天】的时间维度进行消息筛选;

**3)文件:**点击【文件】,可查看员工与所选对象的文件消息,点击文件右侧下载图标即可 下载查看文件内容,支持用户输入关键词搜索文件消息;

**4)链接:**点击【链接】,可查看员工与所选对象的链接消息,点击链接名称即可在浏览器 中打开此链接,支持用户输入关键词搜索链接消息;

**5)语音通话:**点击【语音通话】,可查看员工与所选对象的语音通话详情(客户群无), 可查看语音通话的发起时间、发起人、通话时间、大小、时长并进行下载,还可按照【全 部】、【近 7 天】、【近 30 天】、【近 90 天】的时间维度进行消息筛选;

**6)语音消息:**点击【语音消息】,可查看员工与所选对象的语音消息,点击语音信息可直 接查看,点击右侧下载图标可对该语音信息进行下载,还可按照【全部】、【近7天】、【近 30 天】、【近 90 天】的时间维度进行消息筛选。

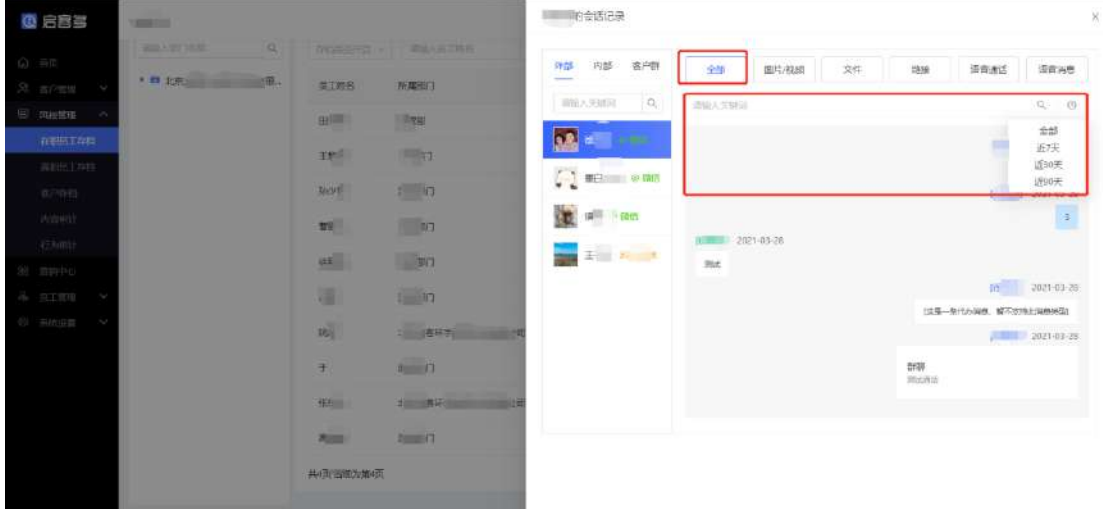

1)选择全部消息查看

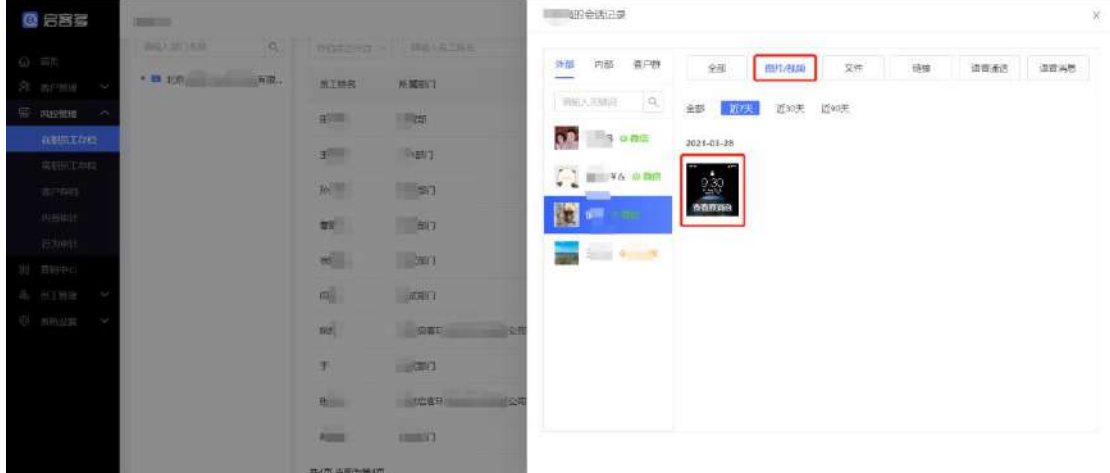

2)选择图片/视频消息查看

#### <span id="page-7-0"></span>**5.5.2 离职员工存档**

#### **1.离职员工存档列表**

列表中展示企业所有离职员工的会话存档信息,用户可在列表页右上角查看企业已离职员 工存档数量。用户可按照员工姓名和离职时间筛选员工,查看其存档信息。存档信息包括 离职员工姓名、所属部门、沟通客户数和离职时间,用户可查看该员工的会话详情。

![](_page_7_Picture_54.jpeg)

#### **2.会话详情**

#### **一、选择员工**

点击某个员工的【会话详情】,即可查看该员工的会话内容。

![](_page_7_Picture_55.jpeg)

#### **二、选择查看对象**

用户可选择查看员工与外部联系人的聊天内容,在页面左侧选择外部联系人后,即可在右 侧查看其与离职员工的会话内容,支持用户按照关键词搜索外部联系人。

![](_page_8_Picture_159.jpeg)

#### 三、查看会话内容

用户选择完想要查看会话内容的对象后,在右侧即可查看员工与其的会话内容,可查看全 部消息或按消息类型进行筛选,消息类型包括:图片/视频、文件、链接、语音通话、语音 消息。

**1)全部:**点击【全部】,可查看员工与所选对象全部的会话内容,支持用户输入关键词和 按照时间维度进行组合筛选,时间维度包括:【全部】、【近 7 天】、【近 30 天】、【近 90 天】;

**2)图片/视频**:点击【图片/视频】,可查看员工与所选对象的图片/视频消息,点击图片可 查看原消息(图片/视频所在会话中的上下文),双击图片/视频可在浏览器中进行下载,用 户可按照【全部】、【近 7 天】、【近 30 天】、【近 90 天】的时间维度进行消息筛选;

**3)文件:**点击【文件】,可查看员工与所选对象的文件消息,点击文件右侧下载图标即可 下载查看文件内容,支持用户输入关键词搜索文件消息;

**4)链接:**点击【链接】,可查看员工与所选对象的链接消息,点击链接名称即可在浏览器 中打开此链接,支持用户输入关键词搜索链接消息;

**5)语音通话:**点击【语音通话】,可查看员工与所选对象的语音通话详情,可查看语音通 话的发起时间、发起人、通话时间、大小、时长并进行下载,还可按照【全部】、【近 7 天】、【近 30 天】、【近 90 天】的时间维度进行消息筛选;

**6)语音消息:**点击【语音消息】,可查看员工与所选对象的语音消息,点击语音信息可直 接查看,点击右侧下载图标可对该语音信息进行下载,还可按照【全部】、【近7天】、【近 30 天】、【近 90 天】的时间维度进行消息筛选。

#### <span id="page-8-0"></span>**5.5.3 客户存档**

#### **1.客户存档列表**

客户存档列表中显示所有同意存档的客户信息,包括客户名称、跟进员工、协作员工、总

会话数、最近会话时间,用户可查看客户的会话详情。用户可选择跟进员工或客户昵称进 行搜索。

**总会话数:**该外部联系人与所有企业员工的会话数量之和;

**最近会话时间:**该外部联系人与所有企业员工的最近一次会话时间。

![](_page_9_Picture_73.jpeg)

#### **2.会话详情**

#### **一、选择客户**

![](_page_9_Picture_74.jpeg)

![](_page_9_Picture_75.jpeg)

#### **二、选择对接员工/群聊,**查看会话内容

可在左侧选择员工(员工需是该外部联系人的跟进人/协作人,且已开通会话存档)/群聊, 选择时可按照关键词进行搜索,在右侧查看该外部联系人与所选对象的会话内容,可选择查 看全部消息或按照消息类型进行筛选,会话消息类型包括:图片/视频、文件、链接、语音 通话(群聊无)、语音消息。

**1)全部:**点击【全部】,可查看员工与所选对象全部的会话内容,支持用户输入关键词和

按照时间维度进行组合筛选,时间维度包括:【全部】、【近 7 天】、【近 30 天】、【近 90 天】;

**2)图片/视频**:点击【图片/视频】,可查看员工与所选对象的图片/视频消息,点击图片可 查看原消息(图片/视频所在会话中的上下文),双击图片/视频可在浏览器中进行下载,用 户可按照【全部】、【近 7 天】、【近 30 天】、【近 90 天】的时间维度进行消息筛选;

**3)文件:**点击【文件】,可查看员工与所选对象的文件消息,点击文件右侧下载图标即可 下载查看文件内容,支持用户输入关键词搜索文件消息;

**4)链接:**点击【链接】,可查看员工与所选对象的链接消息,点击链接名称即可在浏览器 中打开此链接,支持用户输入关键词搜索链接消息;

**5)语音通话:**点击【语音通话】,可查看员工与所选对象的语音通话详情(群聊无),可 查看语音通话的发起时间、发起人、通话时间、大小、时长并进行下载,还可按照【全 部】、【近 7 天】、【近 30 天】、【近 90 天】的时间维度进行消息筛选;

**6)语音消息:**点击【语音消息】,可查看员工与所选对象的语音消息,点击语音信息可直 接查看,点击右侧下载图标可对该语音信息进行下载,还可按照【全部】、【近7天】、【近 30 天】、【近 90 天】的时间维度进行消息筛选。

![](_page_10_Picture_144.jpeg)

#### <span id="page-10-0"></span>**5.5.4 内容审计**

员工在会话内容中触发敏感词后(敏感词设置见 5.6.2),用户可在内容审计中进行查看, 可查看涉及的敏感词、消息内容、员工姓名、客户/客户群名称及触发时间,并对未处理信 息进行处理,用户可按照信息的处理状态进行分类查看。

![](_page_11_Picture_31.jpeg)

## **1.未处理信息**

对于未处理的信息,点击【处理】,对该信息进行判断处理,行为判断包括异常、正常和忽 略,并可对该信息进行备注。

![](_page_11_Picture_32.jpeg)

#### **2.已处理信息**

已处理列表中展示所有已经做过判断处理的信息,用户可查看处理结果。

![](_page_12_Picture_40.jpeg)

#### <span id="page-12-0"></span>**5.5.5 行为审计**

员工在会话内容中触发敏感行为后(敏感行为设置见 5.6.2), 用户可在行为审计中进行查 看,可查看涉及的敏感行为、操作员工、操作对象和触发时间,并对未处理信息进行处 理,用户可按照信息的处理状态进行分类查看。

![](_page_12_Picture_41.jpeg)

#### **1.未处理信息**

对于未处理的信息,点击【处理】,对该信息进行判断处理,行为判断包括异常、正常和忽 略,并可对该信息进行备注。

![](_page_13_Picture_33.jpeg)

#### **2.已处理信息**

已处理列表中展示所有已经做过判断处理的信息,用户可查看处理结果。

![](_page_13_Picture_34.jpeg)

## <span id="page-13-0"></span>**5.6 营销中心**

## <span id="page-13-1"></span>**5.6.1 素材管理**

点击后台【营销中心】即可引入此页面,素材管理包括素材库和企业话术。

![](_page_14_Picture_56.jpeg)

#### **一、素材库**

用户可在素材库中创建多种图文/视频内容,方便员工在与客户交流过程中进行分享,提高 客户转化。

#### **1.图文素材列表**

点击【图文】即可查看并新建所有图文素材,可查看单个素材的图文标题、所属分类、员工 分享次数、创建时间,并进行编辑或删除。可按照素材可用部门/员工、素材名称进行筛选, 也可点击左侧素材分类名称查看该分类下的所有素材内容。

![](_page_14_Picture_57.jpeg)

#### 图文素材展示页面

#### **(1)新增图文分类**

点击【新增图文分类】,在弹窗内填写分类名称,填写完成后点击【确定】,即可在左侧图文 分类中看见新增的分类,点击分类名称,可查看该分类下所有图文素材内容,

![](_page_15_Picture_64.jpeg)

#### 图文分类添加页面

#### **(2)新增图文素材**

点击【新增图文素材】,讲入图文素材编辑页面。

![](_page_15_Picture_65.jpeg)

填写图文标题、正文内容、上传员工分享时显示的分享封面、填写分享概要、选择可用该素 材内容的员工、选择该图文所属的图文分类、根据用户行为关联营销标签、选择是否展示员 工二维码,设置完成后点击【保存】即可完成素材创建。

**员工范围**:可选择全部员工或指定员工使用,如选择指定员工,可在【选择可用部门/员工】 弹窗中进行选择,勾选后可查看已选择的员工数量。

**标签**:点击用户行为选择框,选择【用户进入页面后】、【进入页面 20 秒后】或【离开页面 前】3 种行为之一, 并选择与其关联的营销标签, 最多可以关联 5 个营销标签。

![](_page_16_Picture_43.jpeg)

#### **2.视频素材列表**

点击【视频】即可查看并新建所有视频素材,可查看单个素材的视频标题、所属分类、员工 分享次数、创建时间,并进行编辑或删除。可按照素材可用部门/员工、素材名称进行筛选, 也可点击左侧素材分类名称查看该分类下的素材内容。

![](_page_16_Picture_44.jpeg)

#### 图文素材展示页面

#### **(1)新增视频分类**

点击【新增视频分类】,在弹窗内填写分类名称,填写完成后点击【确定】,可在左侧视频分 类中看见新增的分类,点击分类名称,即可查看该分类下所有视频素材内容。

![](_page_17_Picture_64.jpeg)

#### 视频分类添加页面

#### **(2)新增视频素材**

点击【新增视频素材】,即可进入视频素材编辑页面。

![](_page_17_Picture_65.jpeg)

填写视频标题、上传视频素材及视频封面、填写分享概要、选择可用该素材内容的员工范围、 选择该视频所属的视频分类、根据用户行为关联营销标签、选择是否展示员工二维码,设置 完成后点击【保存】即可完成素材创建。

**员工范围**:可选择全部员工或指定员工使用,如选择指定员工,可在【选择可用部门/员工】 弹窗中进行选择,勾选后可查看已选择的员工数量。

**标签**:点击用户行为选择框,选择【用户进入页面后】、【进入页面 20 秒后】或【离开页面 前】3 种行为之一, 并选择与其关联的营销标签, 最多可以关联 5 个营销标签。

![](_page_18_Picture_89.jpeg)

#### **3.员工分享素材库内容给客户**

员工可在的企业微信 PC 端或手机端通过企微侧边栏,选择素材内容,点击【发送】分享素 材内容给客户。

![](_page_18_Picture_4.jpeg)

员工手机端企业微信分享素材流程

#### **二、企业话术**

用户可在企业话术库中创建多种话术内容,方便员工在与客户交流过程中进行快捷回复,快 速响应客户,提高客户体验。点击【企业话术库】即可进入话书库列表页面。

![](_page_19_Picture_35.jpeg)

#### **(1)话术库列表**

进入页面后,可查看所有话术标题、所属分类、发送次数、更新时间,可直接在列表编辑或 删除该话术。

![](_page_19_Picture_36.jpeg)

#### **(2)新增话术分类**

点击【新增分类】,可在弹窗内填写分类名称,填写完成后点击【确定】,即可在左侧分类中 看见新增的分类,点击分类名称,还可查看该分类下所有话术内容。

![](_page_20_Picture_1.jpeg)

#### **(3)新增话术**

点击【新增话术】,在右侧填写话术标题、话术内容、选择话术分类并选择可用部门/员工, 点击【确定】完成创建。

![](_page_20_Picture_48.jpeg)

#### **(4)员工使用话术库**

员工可在的企业微信 PC 端或手机端通过企微侧边栏,选择话术,点击【发送】回复给客户。

![](_page_21_Picture_1.jpeg)

员工企业微信手机端操作流程

#### <span id="page-21-0"></span>**5.6.2 运营工具**

#### **一、渠道管理**

点击渠道管理,即可进入渠道管理页面。进入渠道列表页后,可查看所有渠道信息,包括渠 道名称、是否关联活码、是否关联欢迎语、关联员工数、添加客户数、最近添加时间,并可 在列表页对单个渠道进行删除或编辑。

![](_page_21_Picture_91.jpeg)

#### **1.新增渠道**

点击【新增渠道】,在右边弹窗填写渠道名称、选择可用部门/员工并关联标签,渠道创建完 成后即可将渠道活码与渠道欢迎语关联到该渠道。

![](_page_22_Picture_54.jpeg)

#### **二、渠道欢迎语**

点击渠道欢迎语,进入配置欢迎语页面。欢迎语分成两种类型:默认欢迎语和渠道欢迎语。 情况一:当客户通过渠道活码添加员工企业微信时,如果该渠道未关联渠道欢迎语,则不推 送任何内容 ; 若该渠道关联渠道欢迎语, 则推送对应的渠道欢迎语 ;

情况二:当客户未通过渠道活码添加员工时,如果没有设置默认欢迎语,不推送任何内容 ; 如果设置默认欢迎语,则推送所设置的默认欢迎语 。

![](_page_22_Picture_55.jpeg)

#### **1、默认欢迎语**

默认欢迎语适用范围为所有员工,且不支持修改,默认欢迎语仅支持创建一条。员工可以查 看所设置的默认欢迎语的关联渠道、关联员工数、发送客户数、最近发送时间、备注,并支 持在列表页对默认欢迎语进行编辑或删除。

![](_page_23_Picture_31.jpeg)

点击【新增默认欢迎语】即可进入添加页面,填写备注、欢迎语内容+图文/图片/视频,点 击保存即可,右侧支持预览欢迎语推送样式。若选择图文,则选择素材库中的图文内容;若 选择图片,则需上传电脑端图片;若选择视频,则选择素材库中的视频内容。

![](_page_23_Picture_32.jpeg)

欢迎语+图片样式

![](_page_24_Picture_39.jpeg)

#### 欢迎语+图文样式

![](_page_24_Picture_40.jpeg)

#### 欢迎语+视频样式

#### **2、渠道欢迎语**

当客户通过渠道活码添加员工时,如果该渠道关联了渠道欢迎语,则给该客户推送所设置的 欢迎语内容,支持创建多个渠道欢迎语,但一个渠道仅支持添加一个渠道欢迎语。员工可查 看渠道欢迎语的关联渠道、关联员工数、发送客户数、最近发送时间、备注,并可在列表页 对该渠道欢迎语进行编辑或删除。

![](_page_25_Picture_35.jpeg)

点击【新增渠道欢迎语】即可进入创建页面,选择关联渠道、填写备注、输入欢迎语内容+ 图文/图片/视频,点击保存即可完成创建。

![](_page_25_Picture_36.jpeg)

#### **三、渠道活码**

点击【新增活码】进入渠道活码创建页面,选择关联渠道、填写备注、选择是否自动添加员 工,若选择开启,则客户扫码添加员工时不需要员工同意,自动通过验证。可创建多个渠道 活码,但一个渠道仅支持关联一个渠道活码。

![](_page_26_Picture_79.jpeg)

#### **四、群发助手**

#### **1.群发列表**

在群发任务列表页可查看所有群发任务的标题、员工执行状态、预计触达客户数、实际触达 客户数、执行时间,还可查看单个群发任务的执行明细和删除群发任务。

#### **员工执行状态:**

(1)未开始:定时发送任务,未到下发时间,消息未下发到员工端这三种情况下的群发任 务都是未开始状态;

(2)执行中:消息已下发至员工端,但范围内的员工未全部执行完成,即还有员工没有发 送给客户;

(3)执行完成:消息已下发至员工端,且范围内的所有员工均已执行完成;

(4)执行失败:消息已下发至员工端,但范围内员工未全部执行完成,且距推送时间已过 1 个月。

#### **执行明细:**

(1)已执行:可查看下发任务人数、已执行人数、已执行员工姓名和手机号信息;

(2)未执行:可查看下发任务人数、未执行人数、未执行员工姓名和手机号信息;

![](_page_27_Picture_66.jpeg)

执行明细-未执行明细

#### **2.新增群发**

点击【新增群发 】,即可创建群发任务。填写消息标题、推送客户范围、群发内容、选择发 送时间,点击【保存】,任务创建完成后,员工企业微信端将会收到群发任务消息提醒。 **客户范围**:可选择全部客户或按条件筛选客户,筛选条件包括客户性别、客户来源、跟进状 态及销售阶段,选择完条件后可查看预计触达人数;

**群发内容**:支持内容+图文/图片/视频形式;

**发送时间**:支持立即发送或定时发送。

![](_page_27_Picture_67.jpeg)

#### **3.员工收到群发任务提醒,执行群发任务**

群发任务创建完成后,员工企业微信端将收到消息提醒,员工点击消息并确认发送,该消息 将直接发送给客户。

![](_page_28_Picture_54.jpeg)

#### **五、入群欢迎语**

#### **1. 入群欢迎语**

企业管理员点击【入群欢迎语】,列表展示入群欢迎语、创建人、创建时间、备注、操作(编 辑/删除)。

![](_page_28_Picture_55.jpeg)

#### **2. 新增入群欢迎语**

企业管理员点击【新增入群欢迎语】,在弹窗中输入入群欢迎语内容、支持上传图文或图片, 通知企业成员是否配置使用,默认为通知。可输入备注信息。在右侧查看预览效果。新增后, 员工在企微收到通知提醒,需员工确认是否使用。

入群欢迎语内容:企业管理员输入入群欢迎语内容,最多支持 500 字符,支持插入客户昵 称;

**图文:**企业管理员点击【图文】,右侧侧边栏选中图文,点击保存。右侧预览可查看已设置 的图文,包含图文标题、图文摘要、图文封面图;

**图片:**企业管理员点击【图片】,添加图片后((图片大小不能超过 2M,只支持 jpg,png 格 式),右侧预览可查看展示效果;

通知企业成员配置使用:默认为通知,企业管理员可以进行设置;

**备注:**支持企业管理员输入企业欢迎语备注,最多支持 20 字符。

![](_page_29_Picture_77.jpeg)

新增入群欢迎语

#### **3. 编辑入群欢迎语**

支持企业管理员编辑入群欢迎语,点击【编辑】,可编辑内容包含入群欢迎语内容、图文、 图片、通知企业成员是否配置使用,右侧可以预览效果。

![](_page_30_Picture_49.jpeg)

#### 编辑入群欢迎语

#### **4. 删除入群欢迎语**

支持企业管理员删除入群欢迎语,选择入群欢迎语,右侧点击【删除】即可。

| Q 后容差                                       | 启客环字             |                                                        |                     |        | <b>RIP IEV V</b><br>$\circledcirc$ |  |
|---------------------------------------------|------------------|--------------------------------------------------------|---------------------|--------|------------------------------------|--|
| (6) 百戸                                      | 智销中心 人群众 后后      |                                                        |                     |        |                                    |  |
| & 那户宿理<br>$\sim$<br>C HHSS<br>ł             | + 后组人群改进进        | 确定删除<br>$\left( \mathbf{I} \right)$<br>你确定要删除这条入群欢迎语吗? |                     |        | <b>DU</b><br>出世人双山道                |  |
| 三 网络雪斑<br>J                                 | 入群欢迎语            |                                                        | <b>热认</b><br>取消     | 音法     | 操作                                 |  |
| BE 显错中心                                     | 山景母提木预计明年        | 日外性                                                    | Set bd-in Shijesty  | ×      | 紫链 用阵                              |  |
| 3 热工咖啡<br>$\sim$<br><b>B</b> 监听设置<br>$\sim$ | 研讨会他也让各位给我       | 直伟伟                                                    | 2021-04-19 20:16:21 |        | <b>加加 册序</b>                       |  |
|                                             | 干部提拔提拔提拔日本人把     | <b>款估任</b>                                             | 2021-04-19 20:16:14 |        | <b>NUMBER</b>                      |  |
|                                             | 河南南阳南不能不要远避      | 资件体                                                    | 2021-04-19 20 16:09 |        | <b>地理 田学</b>                       |  |
|                                             | 你讨厌你讨厌不同。        | 真体体                                                    | 2021-04-19 20:10:04 |        | 1251 0110                          |  |
|                                             | <b>VEHICLE</b>   | 责件件                                                    | 2021-04-19 20:15:56 |        | 解释用阵                               |  |
|                                             | 发y热口地            | 直纬体                                                    | 2021-04-19 20:15:52 |        | 照明 用除                              |  |
|                                             | VWVWWWWWWWWWWWWW | 資体件                                                    | 2021-04-10 20:15:47 | $\sim$ | 编辑 用味                              |  |
|                                             | V的结误情误           | 袁伟伟                                                    | 2021-04-19 20:15:38 | ×      | HUM HIM                            |  |
|                                             | 不管不过             | 点伟伟                                                    | 2021-04-19 20:13:35 | ٠      | <b>BOSE BER</b>                    |  |

删除入群欢迎语

#### **六、标签拉群**

企业管理员点击【标签拉群】,页面展示群发标题、员工执行状态、预计触达客户数、实际 触达客户数、当前群人数、执行时间、操作(执行明细/消息内容)。支持按执行状态、群发 标题进行搜索筛选。

**执行状态:**分为未开始、进行中、已结束、失败;

**执行时间:**若选择立即发送,执行时间为立即发送的时间;若选择定时发送,执行时间为定

![](_page_31_Picture_108.jpeg)

#### **1. 新增标签拉群**

企业管理员点击【新增标签拉群】,在弹窗中输入消息标题、推送客户范围、群发内容、添 加群聊、过滤客户开关、发送时间(立即发送/定时发送)。任务创建完成后,员工企业微信 端将会收到群发任务消息提醒,领取任务后可执行将客户按标签分类拉群,客户同意后即可 进群,已在群中的客户将被去重。

**消息标题:**输入消息标题,最多支持 20 字符;

**推送客户范围:**分为全部客户、筛选客户。点击筛选客户后,在弹窗中选择客户性别、客户 来源、跟进状态、销售阶段、客户标签(一次最多可选 10 个标签),可以选择包含以下任意 标签和包含以下全部标签;

**群发内容:**输入群发内容,最多支持 50 字符;

**群聊:**支持添加多个群聊(每个群入群人数上限 200 人),选择群聊、上传二维码(企业管 理员进入企业微信管理后台点击【客户联系-客户群】,点击右上角二维码图标,点击【下载 二维码】)。系统会根据群成员当前人数推送入群二维码,当推送的客户数达到群上限人数时, 系统会自动更换另外入群二维码群发给下一个客户。系统推送仅适用于外部联系人,单个客 户每月最多可接收同一企业的 4 条群发消息;

**过滤开关:**默认开启,开启后已在群聊中的客户将不会收到邀请;

**发送时间:**支持立即发送、定时发送。

![](_page_32_Picture_55.jpeg)

新增标签拉群弹窗

## <span id="page-32-0"></span>**5.7 呼叫统计**

**智能呼叫操作手册点击查看:** <https://docs.qq.com/doc/DRHdhQVZKam5JRFJ3>

#### <span id="page-32-1"></span>**5.7.1 通话记录**

- **联系号码:**输入后可直接搜索此号码的通话记录
- **通话时间:**搜索该时间段的通话记录
- **职能范围:**点击选择需要查看的员工,支持选择部门
- **通话类型:**呼入、呼出、全部
- **通话状态:**支持选择通话状态,已接通状态的支持按通话时长进行选择

![](_page_33_Picture_25.jpeg)

## <span id="page-33-0"></span>**5.7.2 呼叫统计**

通话相关数据概况、员工通话趋势分析、员工列表通话数据排行 **职能范围:**点击选择需要查看的员工,支持选择部门 **日期颗粒:**日、周、月

![](_page_34_Figure_1.jpeg)

## <span id="page-34-0"></span>**5.8 员工管理**

#### <span id="page-34-1"></span>**5.8.1 员工管理**

员工管理列表显示在启客多 scrm 后台所添加的所有员工账号,包括员工姓名、直属部门、 手机号、角色、是否启用,并可进行修改角色和关闭系统操作,用户还可进行批量启用/关 闭系统,支持按员工姓名搜索员工账号。

![](_page_35_Picture_34.jpeg)

#### <span id="page-35-0"></span>**5.8.2 角色管理**

员工角色即员工登录启客多scrm后台可进行的操作权限,用户可创建多个不同权限的角色, 分配给不同员工。在角色列表,可查看已创建的角色管理名称、关联员工数,并进行编辑或 删除操作。

![](_page_35_Picture_35.jpeg)

点击【新增角色】,即可进入角色创建页面,填写角色名称并勾选功能权限和数据权限,点 击【保存】即可。

![](_page_36_Picture_52.jpeg)

#### <span id="page-36-0"></span>**5.8.3 拓客管理**

#### **1. 拓客座席**

列表展示姓名、所属部门、系统是否启用、智能拓客坐席、单日领取上限、每月领取上限; 支持按员工部门及员工姓名进行搜索查询;

![](_page_36_Picture_53.jpeg)

批量操作:支持企业管理员批量启用坐席、批量关闭坐席、批量设置上限;

支持企业管理员开启智能拓客坐席、设置单员工单日领取上限(上限 1000)、每月领取上限 (上限 10000);开启后,员工使用智能拓客时,消耗企业订购的线索包;关闭时,员工使 用智能拓客时,不消耗企业订购的线索包,员工使用时只享有未付费的权限;默认为关闭状 态;

![](_page_37_Picture_40.jpeg)

#### **2. 资源回收**

默认为不释放。开启后,企业管理员设定指定时间(天、小时、分钟),未转化企业下的任 一联系人,所有联系人将被释放,员工可再次到【智能拓客】中领取企业联系人;

![](_page_37_Picture_41.jpeg)

#### **3. 资源保护**

默认为关闭,一家企业的多条联系方式,可以被多名员工分别领取。开启后,一家企业 的多条联系方式,只能被一名员工领取。

![](_page_37_Picture_42.jpeg)

#### <span id="page-38-0"></span>**5.8.4 呼叫管理**

- 点击操作栏中的"开启/关闭外呼"可调整单一坐席的外呼权限
- 勾选目标员工群体,可实现批量开启/关闭目标员工群体的外呼权限
- 当企业可开通数为 0 时, 开启外呼按钮无法点击, 直至增购或关闭某员工外呼权限

![](_page_38_Picture_101.jpeg)

## <span id="page-38-1"></span>**5.9 系统设置**

#### <span id="page-38-2"></span>**5.9.1 客户设置**

#### **一、客户管理**

#### **1、客户字段设置**

客户字段即在客户列表中显示的客户信息,客户字段分为基础信息和自定义信息。

**基础信息:**包含客户名称、手机号、生日、性别、年龄、身份证、微信号、QQ 等共 17 项 客户信息,用户可以选择是否启用和是否必填,还可以调整字段显示顺序。基础信息不支持 用户新增,但支持用户编辑修改客户信息名称、选择是否启用以及是否必填(客户姓名和手 机号信息名称不支持编辑)。

**自定义信息**: 用户可根据自己企业需求, 添加自定义信息, 点击【新建信息】, 即可在弹窗 中输入自定义字段名称,选择是否使用、是否必填和信息格式(文本、日期或单选),对于 已创建的自定义信息,支持用户编辑和删除。

![](_page_39_Picture_27.jpeg)

![](_page_39_Picture_28.jpeg)

添加自定义信息页面

#### **2、企业字段设置**

企业字段即在客户管理-企业列表中显示的企业信息,企业字段包括企业名称、企业简称、 联系电话、企业网址等信息,用户可选择是否启用、是否必填和调整字段顺序。

![](_page_40_Picture_36.jpeg)

#### **3、跟进状态**

跟进状态即企业员工和客户的对接进度,点击【新建信息】即可在弹窗中输入字段名称并选 择是否使用,已创建的跟进状态支持用户根据企业销售环节进行编辑、删除和调整字段顺序。

![](_page_40_Picture_37.jpeg)

#### **4、来源设置**

点击【新建信息】即可在弹窗中输入客户来源的字段名称,选择是否启用,点击【确定】即 可完成新建。在客户来源列表中可查看已创建的获客来源名称、选择是否启用、进行编辑和 删除操作。

![](_page_41_Picture_60.jpeg)

客户列表中客户来源显示页面

#### **二、 公海管理**

公海列表展示所创建的所有客户公海的名称、管理员、保有量上限、领取规则和回收规则, 公海管理员可对自己的公海进行编辑和删除,编辑公海时,管理员仅可以修改公海名称、公 海管理员和公海成员信息,其余不可更改。支持新增公海、导入客户和按名称搜索。

**导入客户**:支持用户在线导入客户线索,点击【导入客户】,在弹窗中选择要导入客户的公 海, 点击 【确定】, 再点击 【点击下载模板】, 在下载的 excel 表格中填写客户信息, 其中客 户名称、手机号必填,一次最多导入 5000 条客户信息,表格编辑完成后,点击【上传文件】, 再点击【确认】即可完成公海客户的导入。

![](_page_41_Picture_61.jpeg)

#### 公海列表页

点击【新增公海】即可进入公海新增页面。填写公海名称、选择公海管理员和公海成员、选

择资源分配规则、选择是否设置资源保有量上限及成员单日领取客户数上限、选择资源回收 规则及资源去重规则,填写完成后,点击【保存】即可完成公海新建。

公海管理员: 即新建的客户公海管理员, 创建完成后可对该公海进行编辑修改和删除;

**公海成员**: 即此客户公海里的员工, 服务此公海内的客户;

**资源分配规则**:包括员工领取、管理员分配和员工领取+管理员分配三种客户资源分配方式, 若选择员工领取,则公海成员可领取所在公海内的客户资源;若选择管理员分配,则仅管理 员可为公海成员分配客户;若选择员工+管理员分配,则公海成员可主动领取,管理员也可 进行分配;

**资源保有量上限**:当资源分配规则是员工领取或员工领取+管理员分配时,可设置此公海成 员所持有的客户资源上限数量,点击开启,即可设置数量上限;

**单日领取上限**:当资源分配规则是员工领取或员工领取+管理员分配时,可设置此公海成员 单日领取客户的上限数量,点击开启,即可设置数量上限;

**资源回收规则**:可选择资源不回收或自动回收,若选择不回收,除非成员主动将客户退回公 海,否则该客户将一直属于某成员;若选择自动回收,则需设置回收条件,条件一:超过 X 时间未产生联系记录,资源回收至公海,条件二:超过 X 时间未新增销售机会,则资源退回 至公海,两个条件支持单选或全选;

**资源去重规则**:若选择去重,在公海导入客户时,如果有多个手机号相同的客户,那么只保 留第一条;如选择不去重,则全部保留。

![](_page_42_Picture_123.jpeg)

#### **三、 销售阶段设置**

销售阶段设置包括【销售阶段】和【销售阶段修改】。

**销售阶段:**初始默认销售阶段为 6 个状态,分别是:初步接洽、需求确定、方案/报价、谈 判审核、赢单、输单,每个阶段对应不同的阶段状态和阶段进度,用户可在编辑处修改,但 赢单和输单不可删除与编辑;

**销售阶段修改**:用户可选择商机赢单/输单状态后,商机销售阶段是否允许再次修改,若选 择【是】则员工还能更改客户的销售状态,若选择【否】则不能修改。

![](_page_43_Picture_51.jpeg)

#### **四、群管理**

#### **1. 群管理列表**

群管理列表展示群类型名称、是否启用、创建时间、操作(编辑、删除)。

![](_page_43_Picture_52.jpeg)

#### **2. 新增群类型**

企业管理员点击【新增群类型】,在弹窗中输入字段名称,点击保存完成新增。选择是否启 用。启用后,员工可在【社群运营-企微群列表-详情】中选择使用。

![](_page_44_Picture_43.jpeg)

#### **3. 编辑、删除**

企业管理员点击编辑或删除后,在弹窗中进行操作,点击确认完成操作。

![](_page_44_Picture_44.jpeg)

#### <span id="page-44-0"></span>**5.9.2 风控设置**

#### **一、 敏感行为设置**

敏感行为包括删除好友、推送名片、发红包,默认启用,用户可选择关闭。启用后,员工与 客户会话过程中,员工若出现敏感行为将会被系统收录,用户可在【风控管理-行为审计】 中进行查看与处理。

![](_page_45_Picture_53.jpeg)

#### **二、 敏感词设置**

#### **1.敏感词列表**

敏感词列表中展示所有添加的敏感词,用户可查看敏感词内容、关联敏感词、触发次数、 最近触发时间,并对敏感词进行编辑和删除操作。

![](_page_45_Picture_54.jpeg)

#### **2.新增敏感词**

点击【新增敏感词】,在右侧弹窗中输入敏感词信息,包括敏感词内容、关联敏感词,填写 完成后点击【保存】即可完成添加。最多添加 10 个关联敏感词, 员工与客户沟通过程 中,员工的会话内容中出现敏感词和关联敏感词词中文字、数字和字母的任意内容,即算 一次触发,用户可在【风控管理-内容审计】中进行查看与处理。

![](_page_46_Picture_81.jpeg)

#### <span id="page-46-0"></span>**5.9.3 呼叫设置**

设置外呼相关的有效通话设置及防封卡设置项(自动换卡、拨打上限、拨号间隔、骚扰电

![](_page_46_Picture_82.jpeg)

- **1. 有效通话设置**
	- ⚫ **有效通话:**支持设置外呼通话时长达到 N 秒即认定为有效通话
- **2. 防封卡设置**
	- 自动换卡: 支持设置每张 SIM 卡连续拨打 N 通电话后, 自动切换至下一张 SIM 卡

建议设置 **15-20** 分摊每张卡的拨打次数和频率

注意:设备工作时仅工作 SIM 卡为开机状态, 其余卡均处于关机状态, 所以拨打

次数不要设置 3 通以下, 以免出现频繁开机的情况, 频繁开关机也是运营商封卡 机制之一

- **拨打上限**: 支持控制每张 SIM 卡拨打数量 建议设置每天每张卡最多拨打 **50-80** 通电话,控制拨打次数,次数越低,封卡概 率越低,新卡当天呼叫数量建议不超过 30 次
- ⚫ **拨号间隙:**支持设置每次通话结束 N 秒之后才可以拨打下一通电话 建议设置 100 秒及以上, 控制拨打频率, 问隔时间越长, 封卡概率越低, 可根据 业务情况酌情设置
- 骚扰电话: 支持限制同一号码单天外呼次数 建议同一号码一天内拨打次数 **3 次**以内,防止骚扰客户,降低封卡概率